## **Creating Multiple Instances of an SOPC System in a Quartus II Project**

*(Workaround for JTAG Node ID conflicts)*

Author: Jakob Jones

## **Table of Contents**

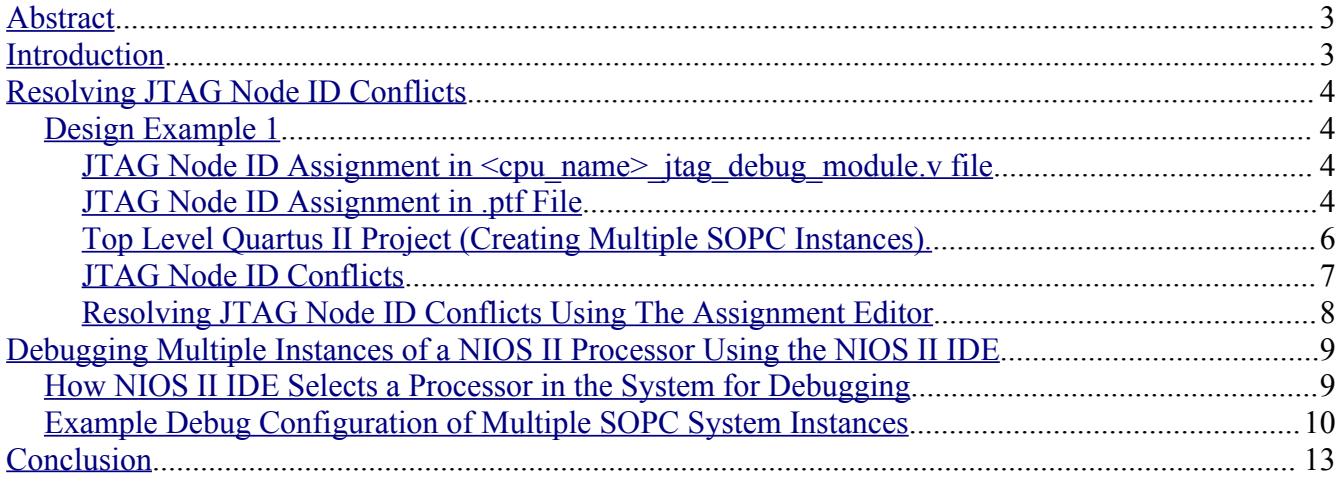

# **Table of Figures**

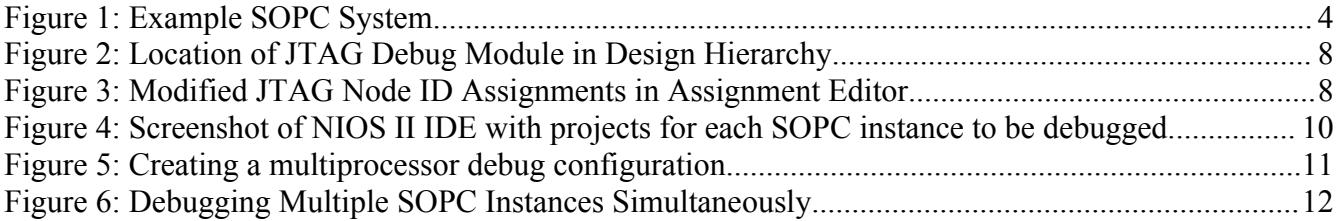

## <span id="page-2-1"></span>**Abstract**

This paper presents a method for working around the problem of conflicting JTAG node IDs when creating multiple instances of an Altera SOPC system within a Quartus II project. The paper describes how the project can be successfully compiled in Quartus II as well as how debugging can be achieved on a unique NIOS II processor instance via the NIOS II IDE. This information is current as of Quartus II version 6.0. Design examples are presented.

## <span id="page-2-0"></span>**Introduction**

The Altera SOPC Builder can be a powerful tool in Altera FPGA firmware designs. SOPC Builder allows easy creation of systems based on the Altera NIOS II processor along with any other entity which conforms to the Avalon bus standard. Currently, SOPC Builder has some limitations with regards to the JTAG scan chain.

Certain design entities within the SOPC system make use of the JTAG chain. Examples of this are the JTAG debug module connected to the NIOS II processor and the JTAG UART core. Every JTAG device (hardware or firmware) connected to the scan chain requires a unique JTAG node ID. When the SOPC system is generated, Verilog HDL code is generated for the individual components within the SOPC system. The JTAG node ID assignments for each entity attached to the JTAG chain are made within the generated Verilog code.

When the developer attempts to create multiple instances of the SOPC system in his/her firmware, the project fails to pass the "Analysis/Synthesis" step due to the conflicting node ID assignments between instances of the SOPC system.

This paper will explain how the JTAG node ID values are assigned, how to resolve the conflicts such that the project can be successfully compiled in Quartus II, and how to debug a unique instance of a NIOS II processor from the NIOS II IDE.

## <span id="page-3-3"></span>**Resolving JTAG Node ID Conflicts**

## <span id="page-3-2"></span>*Design Example 1*

Consider the example SOPC system found in Figure [1.](#page-3-4) The systems consists of a NIOS II processor with a JTAG debug module, some onchip memory (made of M4K blocks), and a single bit, output only, PIO. The PIO output will be connected to an LED in the top level Quartus project.

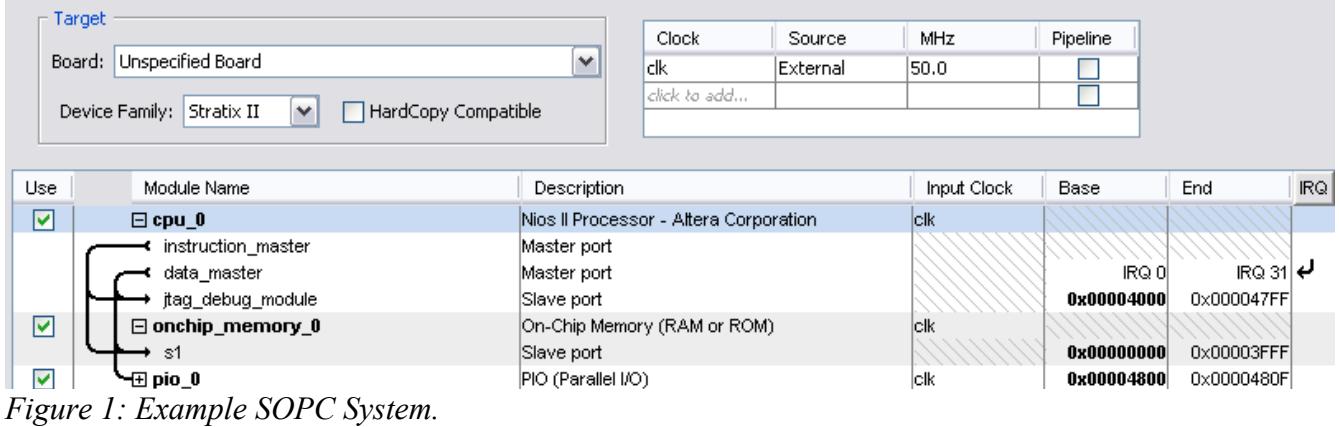

<span id="page-3-4"></span>When this SOPC system is generated, a file with the extension of .ptf will be created which describes the system. In addition, Verilog HDL code will be generated to describe the RTL of the system. The .ptf file will continue to be used by SOPC builder and is also used by the NIOS II IDE. The generated Verilog code is used by Quartus II to synthesize the logic for the system.

### <span id="page-3-1"></span>**JTAG Node ID Assignment in <cpu\_name>\_jtag\_debug\_module.v file**

When the SOPC system is generated, a Verilog file named  $\leq$  cpu\_name $\geq$  jtag\_debug\_module.v is created ( $\le$ cpu\_name> refers to the name of the processor in the system. In this example  $\le$ cpu\_name> is "cpu\_0"). This file contains a parameter statement defining a parameter SLD\_NODE\_INFO as shown below.

```
parameter SLD NODE INFO = 286279168;
```
This parameter statement defines the JTAG node ID for the JTAG debug module. But where did this ID number come from?

### <span id="page-3-0"></span>**JTAG Node ID Assignment in .ptf File**

Listing [1](#page-4-0) on page [5](#page-4-0) shows a snippet of the .ptf file that was generated by the SOPC Builder. The snippet shows two important assignments (highlighted in the listing). These assignments are JTAG Hub Base Id and JTAG Hub Instance Id. In our example, these are assigned the values of 1118278 and 0 respectively. The value of the SLD\_NODE\_INFO parameter in the Verilog HDL file is derived from these two assignments. Specifically SLD\_NODE\_INFO is assigned the value of JTAG Hub Instance Id added to the value of JTAG Hub Instance Id shifted to the left 8 bits.

SLD\_NODE\_INFO = (JTAG\_Hub\_Base\_Id << 8) + JTAG\_Hub\_Instance\_Id

```
SYSTEM_BUILDER_INFO 
            {
                Read Wait States = "1";
                Write\_Wait\_States = "1";Resister_Incoming_Signals = "1";
                Bus Type = "avalon";Data Width = "32";
                 Address_Width = "9";
Accepts Internal Connections = "1";
Requires Internal Connections = "instruction master,data master";
                Accepts_External_Connections = "0";
                Is Enabled = "1";
                Address Alignment = "dynamic";
                Base \overline{\text{Address}} = "0x00004000"; Is_Memory_Device = "1";
Is Readable = "1";
Is Writeable = "1";
                Is Printable Device = "0";
                Is\_Big\_Endian = "0";Uses_Tri_State_Data_Bus = "0";
                Has \overline{I}RQ = "0";JTAG Hub Base Id = "1118278";
 JTAG_Hub_Instance_Id = "0";
 MASTERED_BY cpu_0/instruction_master
\left\{ \begin{array}{cc} 0 & 0 & 0 \\ 0 & 0 & 0 \\ 0 & 0 & 0 \\ 0 & 0 & 0 \\ 0 & 0 & 0 \\ 0 & 0 & 0 \\ 0 & 0 & 0 \\ 0 & 0 & 0 \\ 0 & 0 & 0 \\ 0 & 0 & 0 \\ 0 & 0 & 0 \\ 0 & 0 & 0 & 0 \\ 0 & 0 & 0 & 0 \\ 0 & 0 & 0 & 0 \\ 0 & 0 & 0 & 0 & 0 \\ 0 & 0 & 0 & 0 & 0 \\ 0 & 0 & 0 & 0 & 0 \\ 0 & 0 & 0 & 0 & 0 \\ 0 & 0 & 0 & 0 & 0
```
<span id="page-4-0"></span>*Listing 1: JTAG Node ID Assignment in Generated .ptf File*

#### <span id="page-5-0"></span>**Top Level Quartus II Project (Creating Multiple SOPC Instances).**

Now that we have created our SOPC system, we can create multiple instances of it in our top level Quartus project. Listing [2](#page-5-1) shows the top level Verilog code for our project. The top level project as one clock input (clk), one reset input (reset n), and four led outputs (led out). In this design example, the SOPC system in Figure [1](#page-3-4) was given the name of sopc core. Here we created 3 instances of our SOPC system and connected each of the PIO outputs to a led output pin. We also created a PLL to convert the 100MHz input clock to a 50MHz clock for the SOPC systems.

```
module dmate2_multi_core_top(clk,
                                   //input clock 100MHz
       reset n, //input reset button
       led out //output to leds (active low)
      );
input clk;<br>input rese
                   reset_n;
output [3:0] led_out;
wire sopc_clk; //50MHz clock to SOPC systems
//Instantiate PLL to convert 100MHz input clock to 50MHz
//SOPC clock.
sopc_pll sopc_pll_inst(
      .inclk0(clk),
      .c0(sopc_clk)
      );
//We now create 3 instances of one of the SOPC systems
sopc_core_sopc_core_0(
      // 1) global signals:
    .clk(sopc_clk),
   .reset n(reset n),
   // the pio 0.out port from the pio 0 (led out [0])
    );
sopc_core_sopc_core_1(
     // 1) global signals:
    .clk(sopc_clk),
   .reset n(reset n),
   // the pio 0.out port from the pio 0(led out[1])
    );
sopc_core sopc_core_2(
      // 1) global signals:
     .clk(sopc_clk),
    .reset n(reset n),
   // the pio<sub>0</sub>.out port from the pio 0(led out[2])
     );
endmodule
Listing 2: Top level Verilog module.
```
#### <span id="page-6-0"></span>**JTAG Node ID Conflicts**

We can now attempt to compile our top level project in Quartus. We click the compile button and about 10 seconds into the Analysis & Synthesis step the compilation fails with the errors shown in Listing [3.](#page-6-1) The errors are straightforward. Because all of the instances of our SOPC system are using the same HDL code which contains the JTAG Node ID assignment, they are all getting the same Node ID which isn't acceptable to Quartus II.

```
Error: Debug node with entity name "cpu 0 jtag debug module" and instance name
"sopc_core:sopc_core_0|cpu_0:the_cpu_0|cpu_0_nios2_oci:the_cpu_0_nios2_oci|
cpu\overline{0} jtag debug module wrapper:the cpu \overline{0} jtag debug module wrapper|
cpu_0_jtag_debug_module:the_cpu_0_jtag_debug_module1" has duplicate ID 286279168 -- node ID is
used by another node
Error: Debug node with entity name "cpu_0_jtag_debug_module" and instance name
"sopc_core:sopc_core_0|cpu_0:the_cpu_0|cpu_0_nios2_oci:the_cpu_0_nios2_oci|
cpu 0 jtag debug module wrapper:the cpu 0 jtag debug module wrapper|
cpu^-0 jtag debug module: the cpu 0 jtag debug module1" has duplicate ID 286279168 -- node ID is
used by another node
Error: Debug node with entity name "cpu_0_jtag_debug_module" and instance name
"sopc_core:sopc_core_1|cpu_0:the_cpu_0|cpu_0_nios2_oci:the_cpu_0_nios2_oci|
cpu_0_jtag_debug_module_wrapper:the_cpu_0_jtag_debug_module_wrapper|
cpu_0_jtag_debug_module:the_cpu_0_jtag_debug_module1" has duplicate ID 286279168 -- node ID is
used by another node
Error: Two instances "sopc core:sopc core 0|cpu 0:the cpu 0|cpu 0 nios2 oci:the cpu 0 nios2 oci|
cpu_0_jtag_debug_module_wrapper:the_cpu_0_jtag_debug_module_wrapper|
cpu<sup>0</sup>jtag<sup>debug_module:the_cpu_0_jtag_debug_module1" and "sopc_core:sopc_core_1|cpu_0:the_cpu_0|</sup>
cpu<sup>0</sup>nios2 oci:the cpu 0 nios2 oci|
cpu_0_jtag_debug_module_wrapper:the_cpu_0_jtag_debug_module_wrapper|
cpu^-0 jtag debug module:the cpu 0 jtag debug module1" of the same debug node with entity name
"cpu\overline{0} jtag debug module" have the same ID 286279168.
Error: Two instances "sopc_core:sopc_core_0|cpu_0:the_cpu_0|cpu_0_nios2_oci:the_cpu_0_nios2_oci|
cpu_0_jtag_debug_module_wrapper:the_cpu_0_jtag_debug_module_wrapper|
cpu_0_jtag_debug_module:the_cpu_0_jtag_debug_module1" and "sopc_core:sopc_core_2|cpu_0:the_cpu_0|
cpu_0_nios2_oci:the_cpu_0_nios2_oci|
cpu_0 jtag debug module wrapper: the cpu 0 jtag debug module wrapper|
cpu_0 jtag debug module:the cpu 0 jtag debug module1" of the same debug node with entity name
"cpu\overline{0} itag debug module" have the same ID 286279168.
Error: Two instances "sopc core:sopc core 1|cpu 0:the cpu 0|cpu 0 nios2 oci:the cpu 0 nios2 oci|
cpu 0 jtag debug module wrapper:the cpu 0 jtag debug module wrapper|
cpu_0_jtag_debug_module:the_cpu_0_jtag_debug_module1" and "sopc_core:sopc_core_2|cpu_0:the_cpu_0|
cpu_0_nios2_oci:the_cpu_0_nios2_oci|
cpu_0_jtag_debug_module_wrapper:the_cpu_0_jtag_debug_module_wrapper|
cpu_0 jtag debug module: the cpu 0 jtag debug module1" of the same debug node with entity name
"cpu<sup>0</sup> jtag debug module" have the same ID 286279168.
Listing 3: Generated compilation errors due to JTAG Node ID conflicts.
```
### <span id="page-7-0"></span>**Resolving JTAG Node ID Conflicts Using The Assignment Editor**

Because the JTAG node ID assignments are simply parameter statements in HDL, we can use the Assignment Editor in Quartus II to change them for each design entity. To do this, we can use the Quartus II Project Navigator to browse to the design entity where the JTAG debug module for the particular instance of our NIOS II processor is located.

The location of the JTAG debug module in the design hierarchy for the first instance of our SOPC system is shown in Figure [2.](#page-7-2) The names of these entities will obviously change based on the name of the SOPC system and the name of the processor in the system. When you have correctly located the JTAG debug module in the design hierarchy you should get the yellow hint box showing the value of the SLD\_NODE\_INFO parameter. Once you have found the entity, perform the following:

Right-click->Locate->Locate In Assignment Editor.

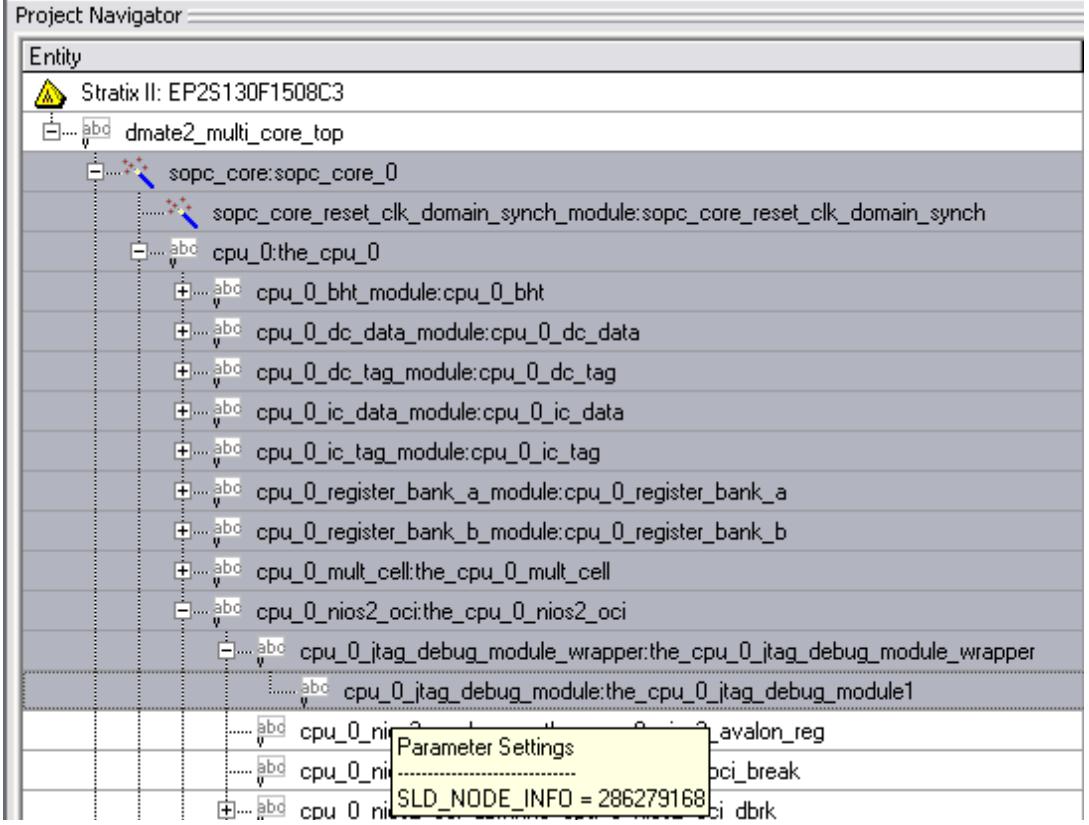

<span id="page-7-2"></span>*Figure 2: Location of JTAG Debug Module in Design Hierarchy.*

In the assignment editor we can now change the parameter assignment for that instance's parameter as shown in Figure [3.](#page-7-1) Notice that in the figure shown we have made assignments for all three instances of the JTAG debug module in our project. We have left one of the assignments the same and changed the other two. These assignments could also easily be made from a TCL script.

|    | . To                                                                                           | l Parameter Name | l Value   | Enabled |
|----|------------------------------------------------------------------------------------------------|------------------|-----------|---------|
|    | © sopc_core:sopc_core_0 cpu_0;the_cpu_0 cpu_0_nios2_oci;the_cpu_0_nios2_oci cpu  SLD_NODE_INFO |                  | 286279168 | lYes    |
| 12 |                                                                                                |                  | 286279169 | lYes    |
| lз | @sopc_core:sopc_core_2 cpu_0;the_cpu_0 cpu_0_nios2_oci;the_cpu_0_nios2_oci cpu  SLD_NODE_INFO  |                  | 286279170 | lYes    |
| 14 | $\mathbb{C}$ sopc core*                                                                        |                  |           | Yes     |

<span id="page-7-1"></span>*Figure 3: Modified JTAG Node ID Assignments in Assignment Editor.*

In this example we have simply incremented to get the other two node IDs. This can get you into trouble in some cases. For example, if I generate another SOPC system to be used in this project it will likely take the JTAG node ID of 286279169 which I have designated for another use. It is recommended that you instead assign a random value to the other node IDs. However, you SHOULD NOT CHANGE THE BASE ID VALUE. This is the JTAG Hub Base Id value from the .ptf file. So the valid numbers that we can choose from in our example are between 286279168 and 286279423.

Now with new parameter assignments made, the project compiles successfully and runs on the target hardware.

## <span id="page-8-1"></span>**Debugging Multiple Instances of a NIOS II Processor Using the NIOS II IDE**

In the previous section we used a design example to illustrate how we could resolve JTAG Node ID conflicts when creating multiple instances of an SOPC system in a Quartus II project. In this section we will look at how to debug multiple instances of a NIOS II processor using the NIOS II IDE. The examples we use here are for the example design project in the previous section. These examples assume that the reader is already familiar with how to debug multiple projects simultaneously from within the NIOS II IDE. If this is not the case, please see the documentation at Altera's website.

In general, while debugging software, there is really no need to debug more than one instance of a NIOS II processor. However, suppose the multiple instantiations of your SOPC system pass data back and forth to each other through some type of mailbox and you wish to observe this. Or suppose each instance of your SOPC system is connected to some piece of hardware on your board and one particular instance isn't working properly. These are some examples of when you may wish to target a specific instance or multiple instances of an SOPC system for debugging.

### <span id="page-8-0"></span>*How NIOS II IDE Selects a Processor in the System for Debugging*

Currently the NIOS II IDE does not provide any built-in method for targeting a specific instance of your SOPC system for debugging. Hopefully this will change in the future. For now, there is only one simple rule to remember with regards to how the IDE selects a processor for debugging.

#### **The target processor that NIOS II IDE targets for debugging is the one who's JTAG debug module has a node ID identical to that described in the .ptf file generated by SOPC Builder.**

That's it. So with that in mind, there are several ways that you could target a specific processor:

- 1) Modify the .ptf file each time you wish to target a different processor.
- 2) Create a copy of the .ptf file with unique JTAG Node ID information for each processor you wish to target.

Here are some notes on these options. In option 1, if you modify the generated .ptf file, that change **will not** be overwritten if the SOPC system is modified and regenerated. That's kind of nice to know. In fact, it will retain your change and the newly generated HDL code will also reflect your changes. Using this method you will only be able to debug one processor at a time.

In option 2, obviously the copies you made of the .ptf file will be out of date if the original SOPC system is regenerated. You should probably create a script or batch file to copy the new .ptf file and make the changes for you. Using this method you can simultaneously debug as many instances of your SOPC system as you wish.

#### <span id="page-9-0"></span>*Example Debug Configuration of Multiple SOPC System Instances*

For this example, we will use option 2 listed above. We will create a copy of the generated .ptf file for each processor we wish to debug. Then we will set up the NIOS IDE to debug all three instances of our SOPC system simultaneously.

The original .ptf file that SOPC Builder generated for us was named sopc\_core.ptf. We will create two copies of this file (sopc\_core\_1.ptf and sopc\_core\_2.ptf) and modify the JTAG node IDs found in those files. Listing [4](#page-9-2) shows the newly assigned values in each .ptf file. Note that these values were selected to match the SLD\_NODE\_INFO assignments made for each SOPC instance in the Assignment Editor in the previous section. These values were 286279168, 286279169, and 286279170 respectively.

```
JTAG Hub Base Id ="1118278";
JTAG Hub Instance Id = "0";
                               JTAG_Hub_Base_Id ="1118278";
                               JTAG Hub Instance Id = "1";
                                                              JTAG_Hub_Base_Id ="1118278";
                                                              JTAG Hub Instance Id = "2";
```
<span id="page-9-2"></span>*Listing 4: Modified JTAG Node ID Values in .ptf Files for Debugging. Values for sopc\_core.ptf, sopc\_core\_1.ptf, and sopc\_core\_2.ptf respectively.*

Now that we have created our unique .ptf files, we can start the NIOS II IDE. It is important to note that the NIOS II IDE only reads these node ID values when it is first started. **Changes made to the node ID values within the .ptf files while the IDE is open will not be recognized by the IDE.** 

In the NIOS II IDE, we now create a system library project for each instance of the processor that we wish to debug. When creating the system library, we point to the .ptf file for the SOPC instance we wish to target. I then create a simple "Hello World" project for each instance. Figure [4](#page-9-1) shows a snapshot of the NIOS II IDE with my three projects and system libraries as well as the main function routine that will be executed on each processor. It is a simple infinite loop that blinks the LED attached to the PIO.

<span id="page-9-1"></span>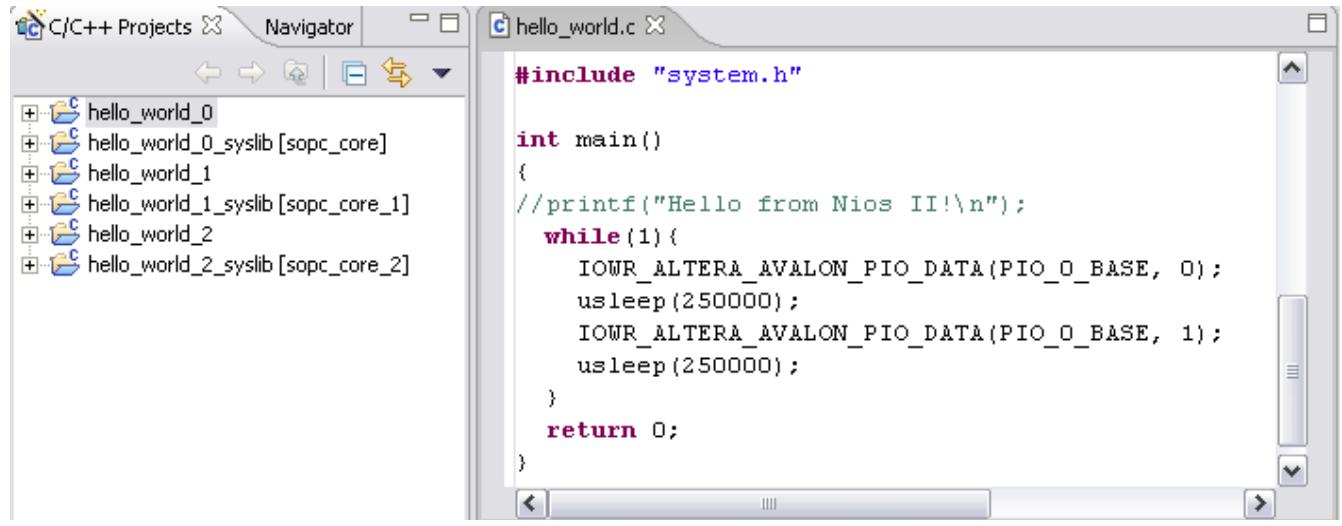

*Figure 4: Screenshot of NIOS II IDE with projects for each SOPC instance to be debugged.*

Once we have our three projects created, we create debug configurations for each one. Then we create a Multiprocessor debug configuration to debug all three at the same time as shown in Figure [5.](#page-10-0)

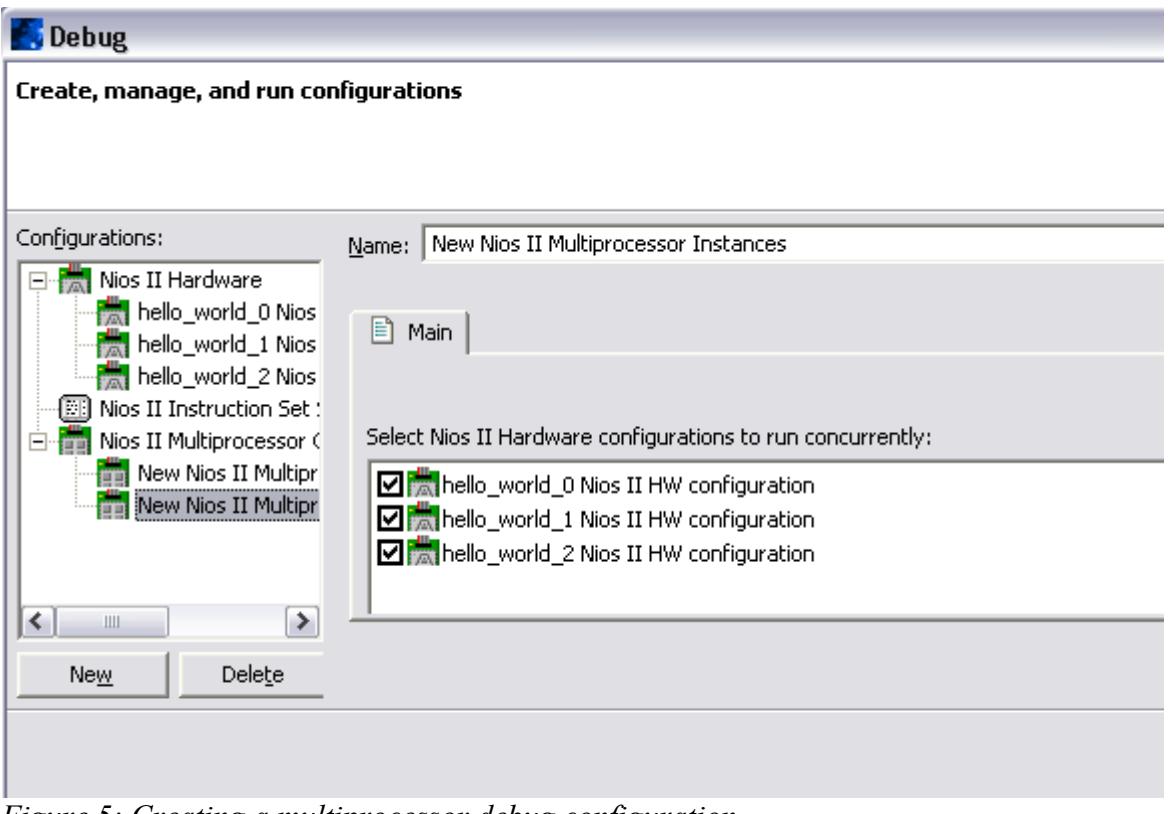

<span id="page-10-0"></span>*Figure 5: Creating a multiprocessor debug configuration.*

Now we simply debug our multiprocessor configuration. The IDE will launch the debugger, download the code to each instance of the NIOS II processor, and break at the entry to the main function. Figure [6](#page-11-0) shows the IDE in debug perspective debugging all three instances of our SOPC system simultaneously. We can individually step through the code on each processor separately.

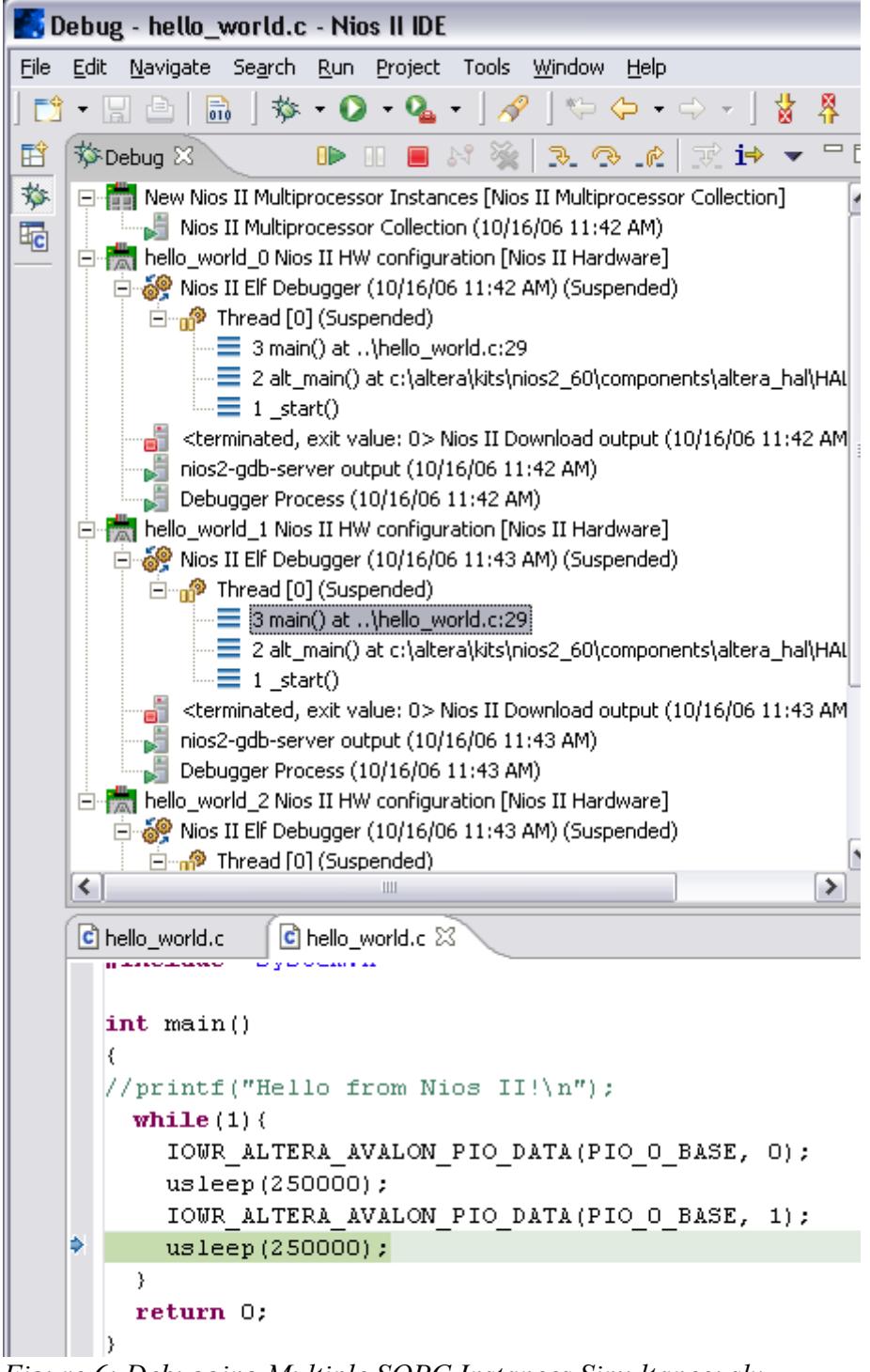

<span id="page-11-0"></span>*Figure 6: Debugging Multiple SOPC Instances Simultaneously.*

## <span id="page-12-0"></span>**Conclusion**

This paper has presented a workaround for the JTAG node ID conflict that occurs when attempting to create multiple instances of an SOPC system in a Quartus II project. We have also shown that it is possible to debug any one or all of the instances through the NIOS II IDE. This workaround has limitations. It is hoped that future versions of SOPC Builder, and Quartus II will have native support for managing multiple instances of an SOPC system.